1. Sign in with your account (Username@keyanomail.ca) at <http://portal.office.com/OLS/MySoftware.aspx>

If you don't see Office listed, your email may not have a license assigned. Please contact **ITSHelpdesk@keyano.ca** OR Call +1 780 791 4965.

1. On the **Office page** page, under **Install Office 2016 for Mac**, select **Install** to begin downloading the installer package.

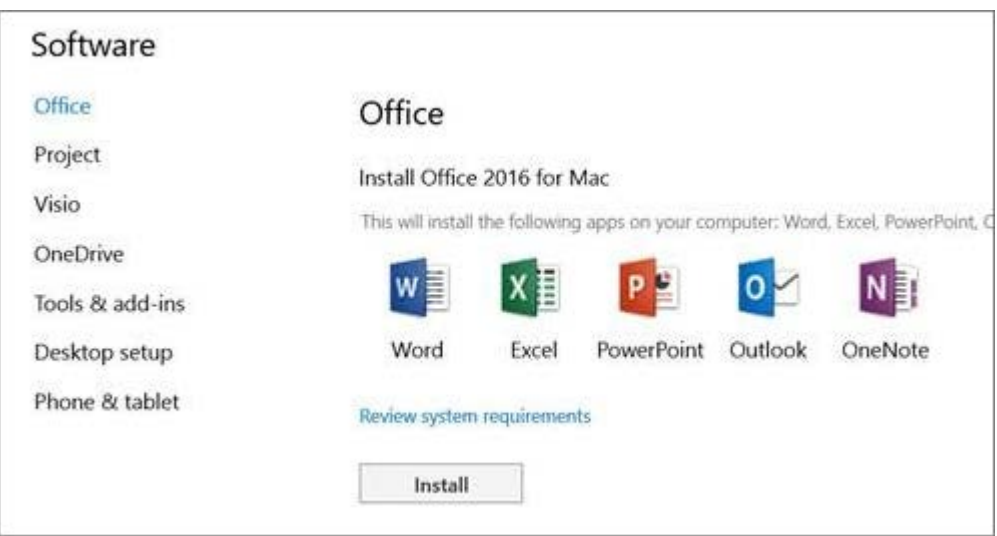

2. Once the download has completed, open Finder, go to **Downloads**, and doubleclick**Microsoft\_Office\_2016\_Installer.pkg**. (The name might vary slightly.)

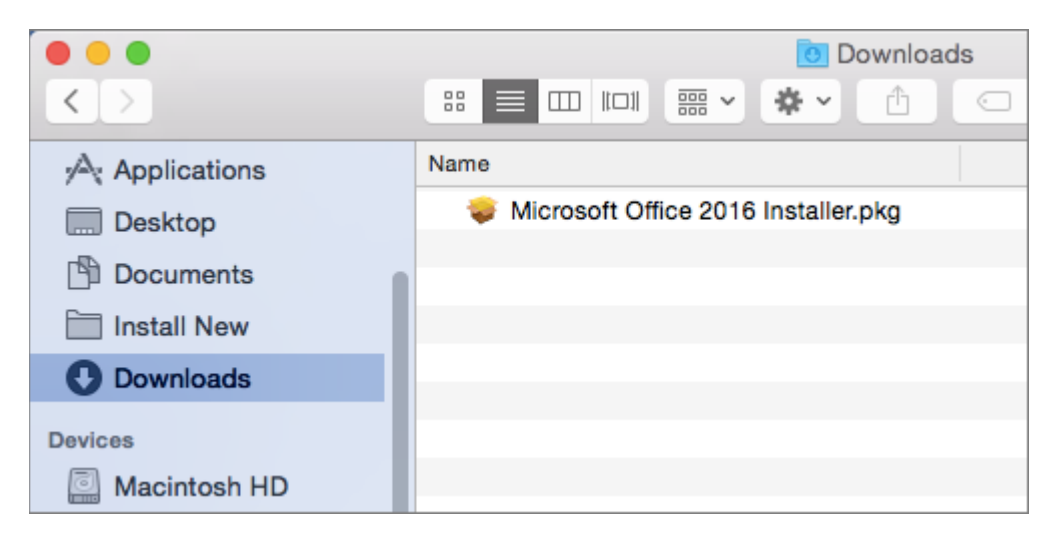

**TIP:** If you see an error that says the **Microsoft\_Office\_2016\_Installer.pkg** can't be opened because it is from an unidentified developer, wait 10 seconds and then try double-clicking the installer package again. If you're stuck at the **Verifying….** progress bar, close or cancel the progress bar and try again.

3. On the first installation screen, select **Continue** to begin the installation process.

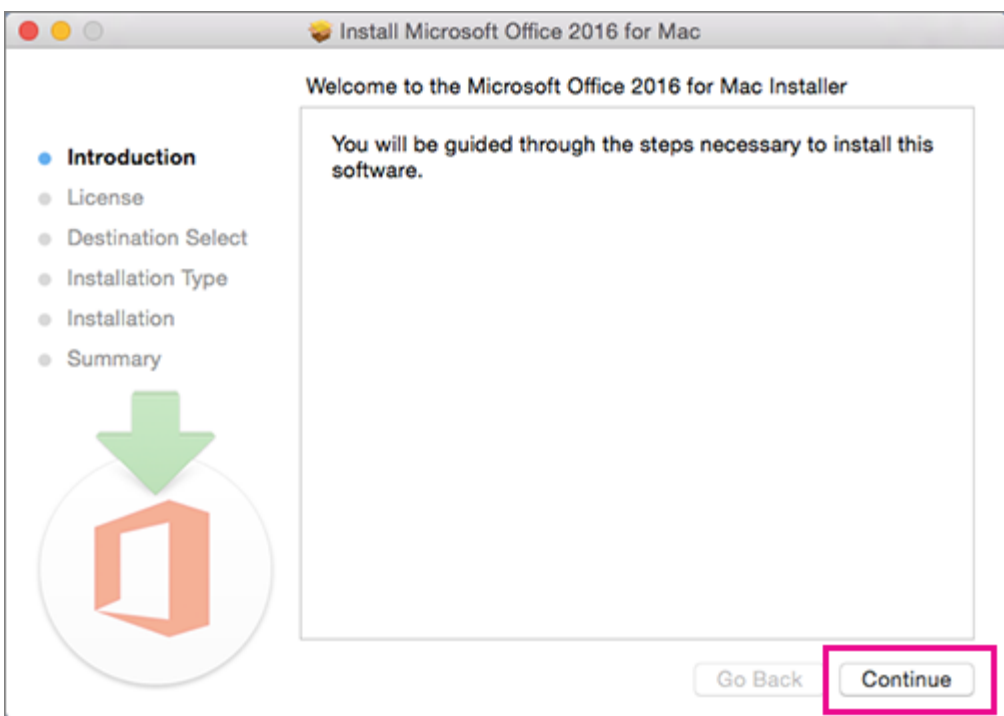

- 4. Review the software license agreement, and then click **Continue**.
- 5. Select **Agree** to agree to the terms of the software license agreement.
- 6. Review the disk space requirements, and then click **Install**.
- 7. Enter your Mac login password, if prompted, and then click **Install Software**. (This is the password that you use to log in to your Mac.)

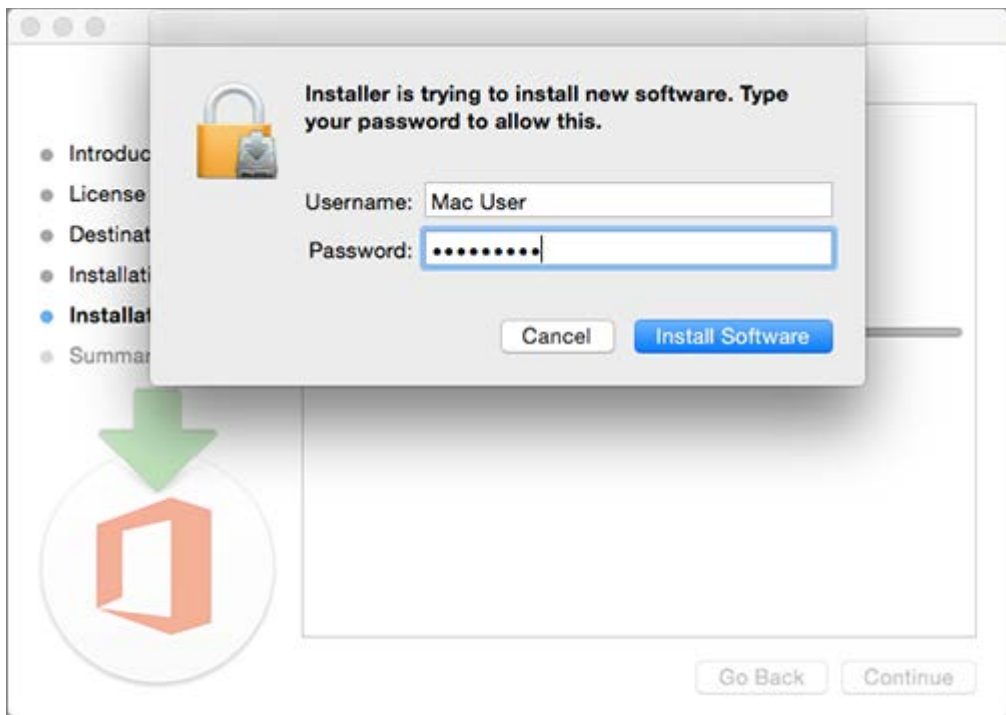

8. The software begins to install. Click **Close** when the installation is finished. If Office installation fails, see What to try if you can't install or [activate Office 2016 for Mac using](https://support.office.com/en-us/article/What-to-try-if-you-cant-install-or-activate-Office-2016-for-Mac-using-Office-365-for-business-a9f9a742-d1b3-4a92-95ab-e63caaa8705c)  [Office 365 for business.](https://support.office.com/en-us/article/What-to-try-if-you-cant-install-or-activate-Office-2016-for-Mac-using-Office-365-for-business-a9f9a742-d1b3-4a92-95ab-e63caaa8705c)

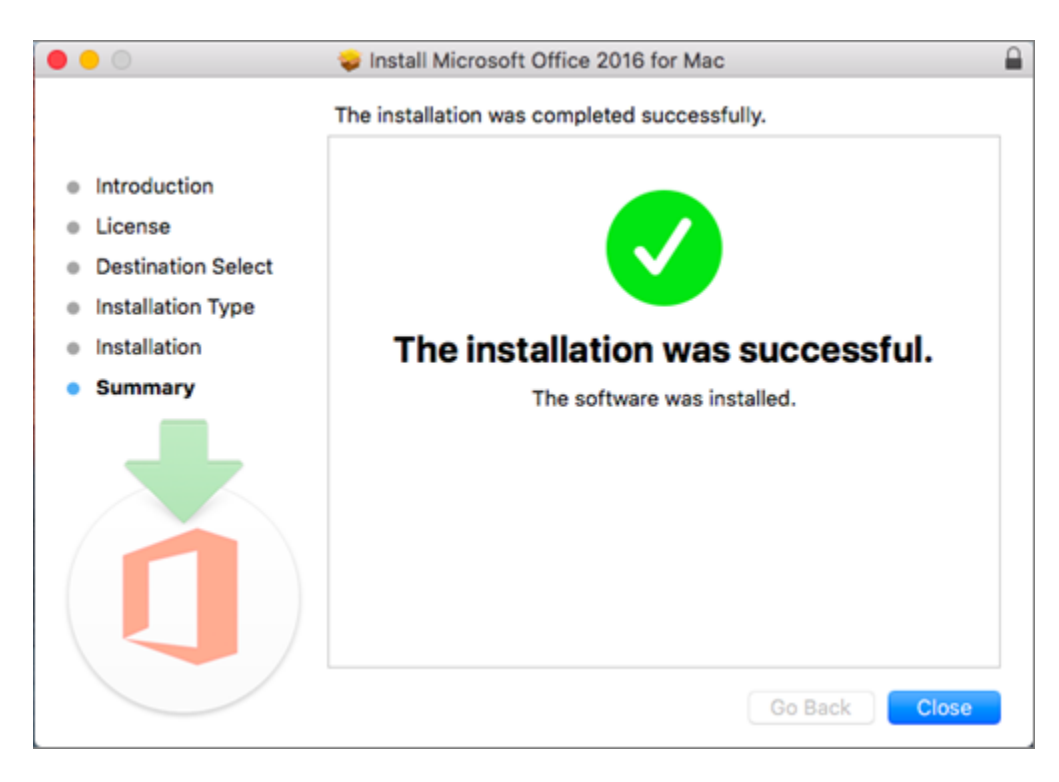

**TIP:** Were these steps helpful? Please [leave us a comment!](https://support.office.com/en-us/article/Install-Office-on-your-PC-or-Mac-4414eaaf-0478-48be-9c42-23adc4716658?ui=en-US&rs=en-US&ad=US#BKMK_CommentMacBus)

# Launch an Office for Mac app and start the activation process

1. Click the **Launchpad** icon in the Dock to display all of your apps.

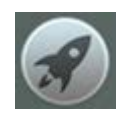

2. Click the **Microsoft Word** icon in the Launchpad.

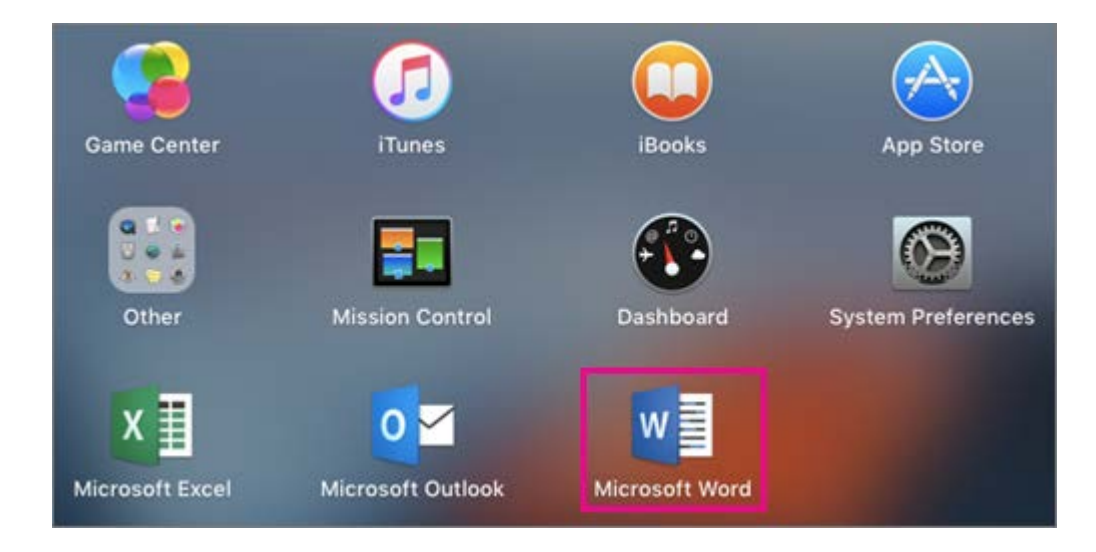

3. The **What's New** window opens automatically when you launch Word. Click **Get Started** to start activating. If you need help activating Office, see [Activate Office 2016 for](https://support.office.com/en-us/article/Activate-Office-2016-for-Mac-7f6646b1-bb14-422a-9ad4-a53410fcefb2)  [Mac.](https://support.office.com/en-us/article/Activate-Office-2016-for-Mac-7f6646b1-bb14-422a-9ad4-a53410fcefb2) If Office activation fails, see [What to try if you can't install or activate Office 2016](https://support.office.com/en-us/article/What-to-try-if-you-cant-install-or-activate-Office-2016-for-Mac-using-Office-365-for-business-a9f9a742-d1b3-4a92-95ab-e63caaa8705c)  [for Mac using Office 365 for business.](https://support.office.com/en-us/article/What-to-try-if-you-cant-install-or-activate-Office-2016-for-Mac-using-Office-365-for-business-a9f9a742-d1b3-4a92-95ab-e63caaa8705c)

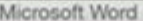

## What's New in Word

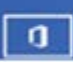

**Unmistakably Office, Designed for Mac**<br>Fresh new Office design now fully optimized for the Mac,<br>including retina display and full screen view.

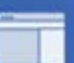

#### **New Ribbon and Task Panes**

All the power of Office organized in a manner similar to Office for Windows.

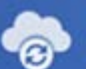

#### **Cloud Connected**

Access your recently used documents on any device with seamless integration with OneDrive, SharePoint, and more.

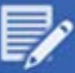

### **New Tools and Improved Features**

Includes new sharing options, Design Ribbon, navigation pane, reference tools, mail merge, and more.

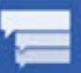

#### **Threaded Comments**

Easily track comments and see who replied to whom, so you can have helpful conversations where they matter.

Get started >  $\bullet$